## Inleiding

In deze workshop willen we aan de hand van een praktijkvoorbeeld voor de lessen fysica in het derde jaar aangeven hoe de TI-83 plus een handig hulpmiddel kan zijn bij het verwerken van meetresultaten. De leerlingen kunnen daarbij de meetgegevens die ze zelf verzameld hebben op een efficiënte manier verwerken en interpreteren. Daarbij leren ze tabellen maken en gebruiken, verbanden zoeken tussen veranderlijken en daarvan grafieken tekenen. De cursustekst is zodanig opgesteld dat die onmiddellijk bruikbaar is in de klas.

Voor leraars die gemakkelijk over een computer kunnen beschikken in de les fysica, tonen we hoe de meetgegevens ook via de PC verwerkt kunnen worden.

### Experiment: massadichtheid

Waarom weegt een klein potje kwik een stuk zwaarder dan een even groot zoutvaatje? Welke relatie bestaat er tussen de massa en het volume van een voorwerp?

# Wat ga je onderzoeken?

In dit experiment willen we nagaan welk wiskundig verband er bestaat tussen de massa en het volume van een voorwerp.

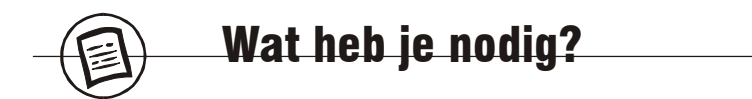

- **Balans**
- Meetlat en schuifmaat met nonius
- Enkele houten blokjes van verschillende grootte
- Een rekenmachine TI-83 plus

|SetUPEditor

D,V,M

L,B,

Done

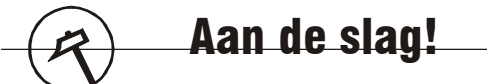

#### **Voorbereiding**

- 1. Stel de balans op, zorg dat het nulpunt correct staat ingesteld.
- 2. Zorg dat in je rekenmachine de functievoorschriften zijn gewist en alle statistische plots uitgeschakeld.

#### **Het experiment**

- 3. Neem je meetlat en meet voor elk blokje de lengte, de breedte en het volume. Noteer de drie meetwaardes in de tabel.
- 4. Meet nu voor elk houten blokje de massa en noteer de meetwaarde in de tabel.

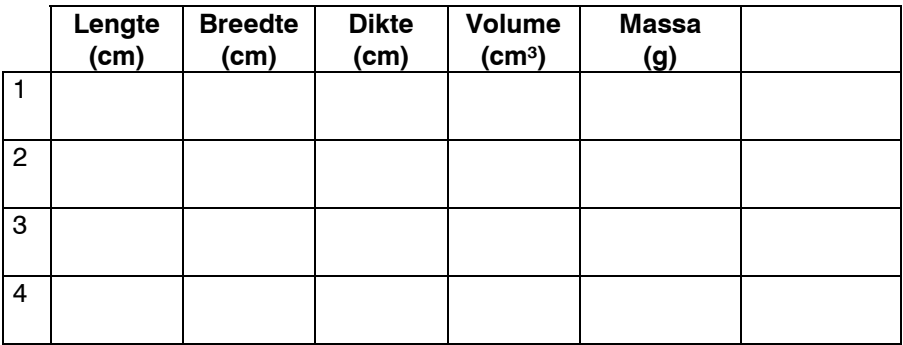

#### **Ingeven van de tabel**

We gaan de meetwaarden ingeven in een tabel in het grafisch rekentoestel.

- 5. Maak op het rekentoestel de bovenstaande tabel na:
	- Druk op **STAT** en kies voor 5:SetUpEditor
	- Geef achter SetUpEditor de kolomtitels op: L,B,D,V,M
	- **Bevestig met ENTER**
- 6. Roep de tabel op op je scherm: [STAT] 1:Edit
- 7. Vul de kolommen aan: de kolom met het volume hoef je niet in te vullen.

#### **Berekenen van het volume**

We gaan met behulp van de grafische rekenmachine het volume automatisch berekenen. Noteer de resultaten in de tabel. Houd rekening met het aantal beduidende cijfers!

- 8. Noteer hier de juiste formule voor het volume: ………………………..
- 9. Ga met de cursor op de kolomtitel staan van het volume V.

n

B

- 10. Geef de formule als volgt in:
	- Druk op 2nd LIST en zoek L in de lijst, druk op **ENTER**
	- Druk  $\overline{X}$  en druk  $\overline{2nd}$  LIST en zoek B in de lijst, druk op **ENTER**
	- Druk  $\overline{X}$  en druk  $\overline{2nd}$  LIST en zoek D in de lijst, druk op **[ENTER]** 
		- Sluit de formule af met **ENTER**
- 24 17 4896 V=iL\*iB\*iD

π

5

11. Noteer de berekende waarden met een correct aantal cijfers in de • bovenstaande tabel.

#### **Grafische voorstelling**

We gaan nu een grafische voorstelling maken van de massa als functie van het volume.

Welke grootheid zet je op de X-as? …………………………. Welke grootheid zet je op de Y-as? ………………………….

- 12. Druk op 2nd STAT PLOT
- 13. Kies plot 1
- 14. Zet de plot op ON
- 15. Kies het eerste type
- 16. Kies bij X en Y de juiste lijst via [2nd] List
- 17. Kies het markeringssymbool.
- 18. Druk nu op <a>[ZOOM]</a>9: ZoomStat. Je bekomt de grafiek.

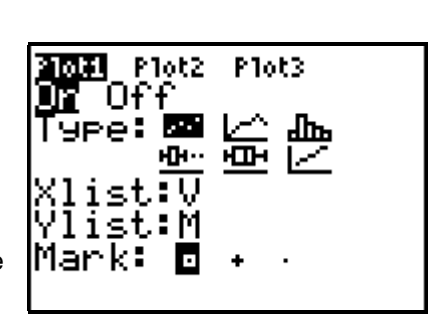

#### **Het verbinden van de meetpunten**

Om de relatie tussen m en V op te sporen, willen we punten met een vloeiende lijn verbinden. We laten de rekenmachine die lijn voor ons tekenen.

Welke lijn zul je door de punten kunnen tekenen? …………………………

- 19. Druk op STAT CALC
- 20. Kies 4:LinReg(ax+b)
- 21. Vul het voorschrift aan met V,M,Y<sub>1</sub>:
- Druk op  $\sqrt{2nd}$  LIST en zoek V in de lijst, druk op **ENTER** en zet een komma o
- Druk op [2nd] LIST en zoek M in de lijst, druk op **[ENTER]** en zet een komma  $\lceil \cdot \rceil$
- Druk op VARS Y-VARS 1: Function. Kies hier  $Y_1$ .

Sluit af met **ENTER**. Op het scherm verschijnt het voorschrift van de gevonden rechte. Noteer het:

………………………………………………………………………………………

………………………………………………………………………………………

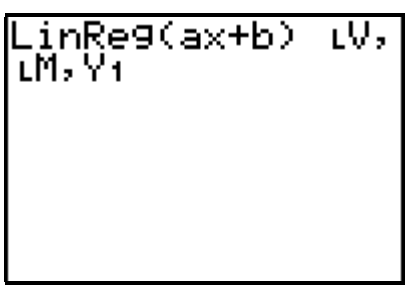

• Druk op GRAPH om de grafiek te bekijken. Welke evenredigheid stel je vast?

. The same state of the same state of the same state of the same state of the same state of the same state of the same state of the same state of the same state of the same state of the same state of the same state of the

………………………………………………………………………………………

• Om een goed zicht te krijgen op de grafiek, pas je best de vensterinstellingen aan. Druk op WINDOW en pas de instellingen aan, zoals hiernaast aangegeven.

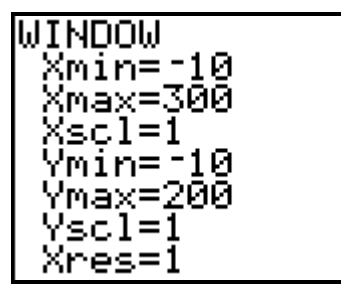

22. Klopt de grafiek precies met de evenredigheid die je denkt te vinden? Controleer dit door de functietabel (2nd) TABLE) te raadplegen. Hoe komt dat?

 $\mathcal{L}^{\text{max}}$ ………………………………………………………………………………………

**Berekenen van de massadichtheid**

We proberen nu zelf de vergelijking van de rechte te vinden, door een bijkomende kolom te berekenen: *<sup>m</sup> V*

23. Voeg een kolom toe aan de tabel.

- Druk op STAT en kies voor 5: SetUpEditor
- Geef achter SetUpEditor de kolomtitels op: V,M,RHO (gebruik voor M en V [2nd] List). Bevestig met [ENTER].
- 24. Roep de tabel op via STAT 1: Edit
- 25. Ga op de kolomtitel RHO staan en geef de formule  $\frac{m}{V}$ in. Gebruik voor M

en V [2nd] List. Sluit af met [ENTER].

- 26. Noteer de bekomen waarden met een juist aantal beduidende cijfers in de tabel.
- 27. Wat stel je vast?

………………………………………………………………………………………

………………………………………………………………………………………

28. Bereken de gemiddelde waarde van de bekomen waarden.

. The same state of the same state of the same state of the same state of the same state of the same state of the same state of the same state of the same state of the same state of the same state of the same state of the

- ………………………………………………………………………………………
- 29. Deze gemiddelde waarde noem je de massadichtheid van het gebruikte hout en noteer je:

$$
\rho = \frac{m}{V}
$$

Voor het gebruikte hout is <sup>ρ</sup> = ……………………………………..

Dus het lineair verband tussen m en V is:  $m =$  ..................................

Geef je deze formule in op het rekentoestel, dan wordt dit Y1 = ……………………

30. We laten de rekenmachine nu de rechte  $m = \rho$ . V tekenen.

- Druk op  $\boxed{Y}$ .
- Geef achter Y<sub>1</sub> het voorschrift in: gebruik  $(X,\overline{X},\Theta,n]$  om x in te geven.
- 31. Bekijk de figuur opnieuw via GRAPH.
- 32. Bekom je nu een rechte door de oorsprong?

……………………………………………………………………………………… ………………………………………………………………………………………

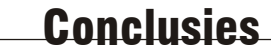

- 1. Maak een grafische voorstelling van m als functie van V op ruitjespapier.
- 2. Wat kun je besluiten over de relatie tussen m en V?

. The same state of the same state of the same state of the same state of the same state of the same state of the same state of the same state of the same state of the same state of the same state of the same state of the

- 3. Wat kun je zeggen over de evenredigheid van m en V?
	- ………………………………………………………………………………………
- 4. Hoe noem je de evenredigheidsconstante? Wat is het symbool voor deze nieuwe grootheid? Wat is de eenheid?

………………………………………………………………………………………

………………………………………………………………………………………

### Oefening: de wet van Boyle-Mariotte

Met de druksensor van Vernier, kun je via de CBL2-interface op een heel efficiënte manier de relatie tussen druk en volume bij constante temperatuur opsporen. Je bekomt de volgende tabel:

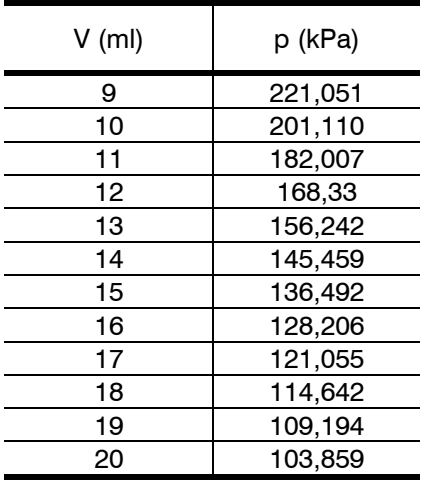

#### **Opdrachten**

- Maak een tabel met deze twee kolommen. Geef de meetresulaten in.
- Maak een statistische plot van deze meetgegevens.
- Pas een regressie toe, zodat je de wiskundige relatie vindt tussen p en V. Sla dit functievoorschrift op in Y<sub>1</sub>.
- Probeer dit functievoorschrift ook zelf te vinden:
	- Maak een derde kolom in de tabel met daarin de waarden van p.V
	- Leid uit deze berekende waarden de constante C af om zelf een functievoorschrift te vinden van de vorm:  $p = \frac{C}{V}$
	- Geef dit voorschrift in als  $Y_{\text{2}} = \frac{C}{x}$ . Vergelijk dit met het voorschrift dat het rekentoestel heeft berekend.

# Meetresultaten en de computer

Nadat je met de CBL2 in combinatie met de grafische rekenmachine metingen hebt gedaan, kun je ervoor kiezen om de gegevens te analyseren met de computer. Je gebruikt de meetresultaten die opgeslagen zijn in de statistische lijsten dan in een rekenprogramma (vb. MSExcel).

Om de gegevens door te sturen maak je gebruik van je GraphLink of van TIconnect.

### TI-connect

Dit programma biedt een interessante uitbreiding op de GraphLink.

#### **De interface**

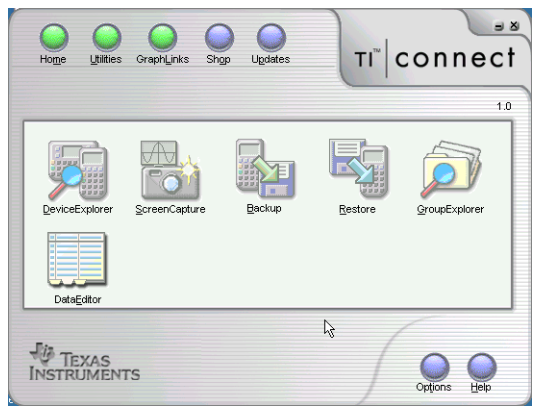

Met de **DeviceExplorer** stuur je gegevens van je toestel naar de computer.

Via **ScreenCapture** kopieer je het scherm van je rekentoestel naar het klembord.

Via **Backup** kun je data die op je rekentoestel opgeslagen staan extern bewaren (op floppy of harde schijf). Via **Restore** plaats je bewaarde gegevens terug op

je rekentoestel.

Met **GroupExplorer** kun je bestanden die logisch samen horen als een groep opslaan op je computer.

Via de **DataEditor** kun je lijsten, getallen of matrices, afkomstig van de grafische rekenmachine, bewerken met de computer. Je kunt ze ook aanmaken en daarna doorsturen.

#### **Werkwijze**

- 1. Verbind je rekentoestel via de Graph-Link met de computer.
- 2. Start TI-connect op.
- 3. Dubbelklik op de toepassing die je wenst.

#### **DeviceExplorer**

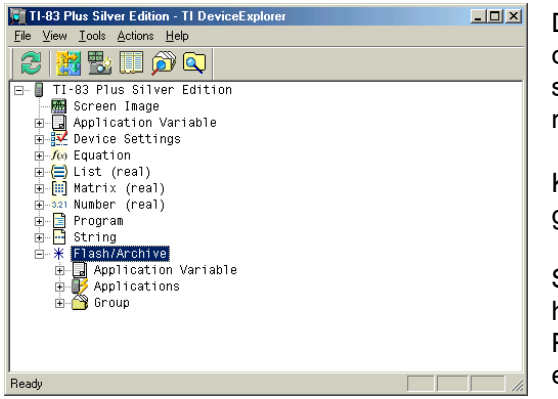

DeviceExplorer geeft je een overzicht van de verschillende soorten gegevens op je rekentoestel.

Klik op het +-teken om de gewenste gegevens te bekijken.

Selecteer een object en kies in het menu ACTIONS – COPY TO PC. Het programma vraagt je een locatie op te geven.

Je kunt het resultaat bekijken in de DataEditor.

#### **Backup & Restore**

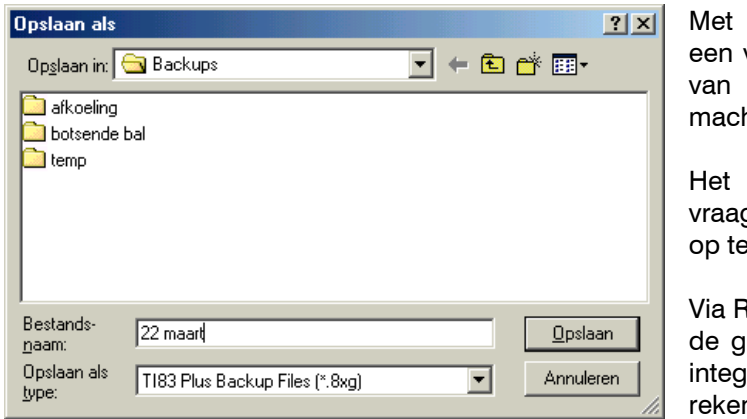

Backup maak je volledige backup de rekenhine.

programma gt je een locatie geven.

Restore kopieer je emaakte backup raal terug naar je ntoestel.

#### **GroupExplorer**

Met GroupExplorer kun je bestanden die logisch samen horen als een groep opslaan op je computer. Het kopiëren en verplaatsen van bestanden verloopt daardoor vlotter. Selecteer de bestanden in het GroupExplorer-venster en kies via je rechtermuisknop CREATE GROUP. Als de groep is aangemaakt, selecteer je de groep en kies je via de rechtermuisknop voor SEND TO DEVICE.

Ook via je rekentoestel kun je groepen maken (via  $[2nd]$  [MEM] - 8:GROUP). Dat maakt het doorsturen van gegevens via de DeviceExplorer een stuk eenvoudiger. De bestanden verschijnen dan ook als groep op je computer. Door de groep te selecteren en via de rechtermuisknop te kiezen voor EXTRACT ALL, kun je de gegevens uit de groep bijvoorbeeld gebruiken in de DataEditor.

#### **DataEditor**

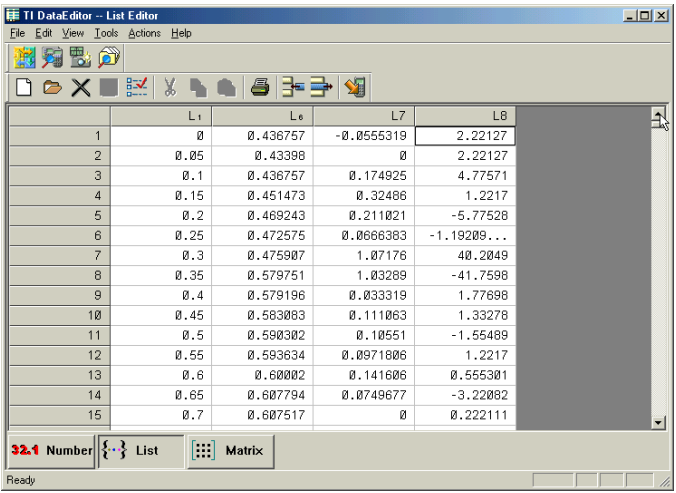

- In de DataEditor kun je gegevens bekijken en opvragen. Er zijn drie mogelijkheden: cijfers, lijsten en matrices. Maak eerst je keuze door op de juiste knop te klikken alvorens je de gegevens opvraagt via
- Je kunt de nodige aanpassingen doen en de gegevens daarna naar de rekenmachine sturen via
- Je kunt de gegevens ook selecteren en via het klembord kopiëren in Excel. Merk op dat de DataEditor een punt gebruikt als decimaal scheidingsteken. Bij het kopiëren naar Excel kan dit problemen geven. Zorg dat in je configuratiescherm bij de landinstellingen voor het decimale scheidingsteken een punt staat aangegeven (in plaats van een komma), alvorens je de gegevens kopieert.
- Wens je de lijsten effectief als Exceldocument op te slaan, dan kun je in het menu FILE kiezen voor EXPORT of SPECIAL LIST EXPORT. Met EXPORT sla je de lijsten elk afzonderlijk op. Met SPECIAL LIST EXPORT, kun je alle lijsten samen opslaan.

#### **Uitgewerkt voorbeeld: gegevens kopiëren naar Excel**

- 1. Verzamel de meetgegevens. Zorg dat je weet in welke lijsten de meetgegevens staan.
- 2. Verbind je rekentoestel via de GrapLink met de computer.
- 3. Start TI-connect
- 4. Activeer de DeviceExplorer
- 5. Selecteer de lijsten die je nodig hebt en kies in het ACTIONS-menu voor COPY TO PC.
- 6. Activeer nu de DataEditor
- 7. Kies voor lijsten door onderaan op de juiste knop te klikken.
- 8. Open de lijsten.
- 9. Pas indien nodig de landinstellingen van je computer aan: zet het decimale scheidingsteken op een punt en klik op TOEPASSEN. Heropstarten is meestal niet nodig.
- 10. Selecteer de lijsten die je wilt gebruiken in Excel.
- 11. Klik op KOPIEREN.
- 12. Open Excel, ga in de gewenste cel staan en klik op PLAKKEN.